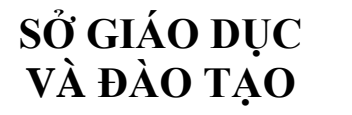

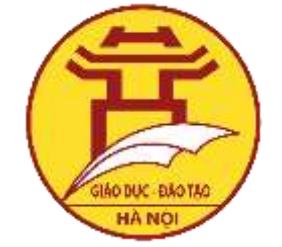

**CÔNG TY TNHH GIẢI PHÁP PHẦN MỀM NHẬT CƯỜNG**

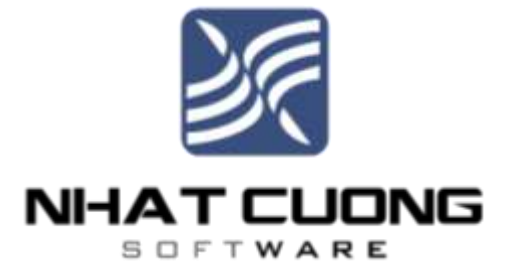

# **Phần mềm: SỔ LIÊN LẠC ĐIỆN TỬ**

### **Nội dung: HƯỚNG DẪN CÀI ĐẶT MỀM PINO DÀNH CHO PHỤ HUYNH HỌC SINH**

-HDSD Tập Số 1-

**Hà Nội, Ngày 27 tháng 08 năm 2018**

## **MỤC LỤC**

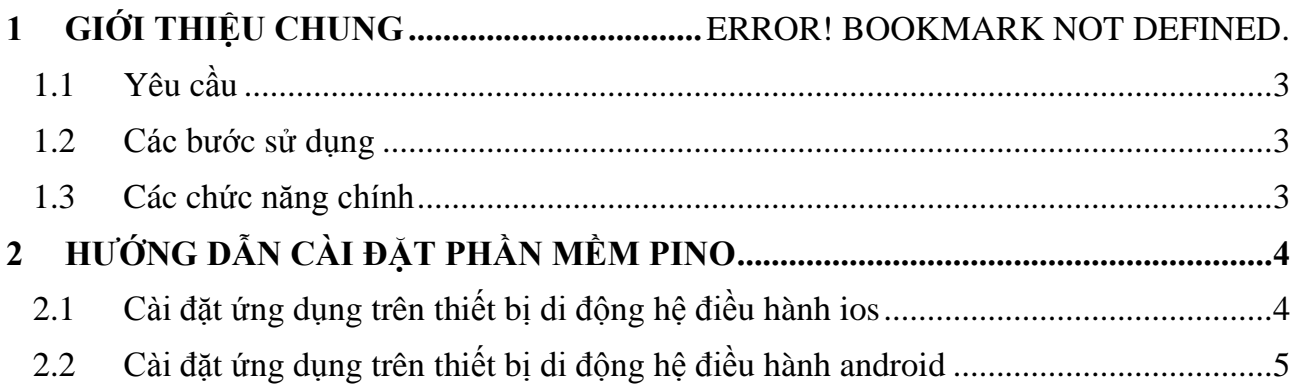

#### **1 GIỚI THIỆU CHUNG**

Sổ liên lạc điện tử là phần mềm kết nối thông tin giữa nhà trường và phụ huynh học sinh, giúp cho phụ huynh học sinh có thể theo dõi quá trình học tập, rèn luyện của con em mình một cách chính xác và nhanh nhất.

Phụ huynh học sinh có thể nhận thông tin và tương tác với nhà trường thông qua trang [http://solienlacdientu.hanoi.gov.vn](http://solienlacdientu.hanoi.gov.vn/) hoặc thông qua ứng dụng **PINO** được cài trên thiết bị di động thông minh.

Sổ liên lạc điện tử có các chức năng nổi bật như sau: xem thời khóa biểu, xem bảng điểm, xem điểm danh, nhận thông báo của nhà trường, liên hệ với giáo viên giảng dạy, liên hệ với phụ huynh khác, góp ý với nhà trường…

#### **1.1 Yêu cầu**

- <span id="page-2-0"></span>1. Có máy tính cài đặt các trình duyệt web (safari, chrome, IE…) hoặc thiết bị thông minh (ipad, smartphone) có cài đặt phần mềm
- 2. Có tài khoản đăng nhập (được giáo viên, nhà trường cung cấp)
- 3. Có kết nối Internet hoặc 3G

#### **1.2 Các bước sử dụng**

- 1. Tải phần mềm về hoặc truy cập vào website [http://solienlacdientu.hanoi.gov.vn](http://solienlacdientu.hanoi.gov.vn/)
- <span id="page-2-1"></span>2. Sử dụng tài khoản và mật khẩu được nhà trường cung cấp để xem thông tin học tập

#### **1.3 Các chức năng chính**

<span id="page-2-2"></span>Dưới đây là các chức năng chính phục vụ cho phụ huynh học sinh trong quá trình theo dõi tình hình học tập của con em mình

- 1. Đăng nhập
- 2. Đổi mật khẩu
- 3. Xem các thông tin học tập
- 4. Đăng kí nghỉ phép cho con và Quản lý thông tin nghỉ phép
- 5. Thiết lập các thông tin

6. Nhân thông báo của nhà trường qua dạng thông báo qua mạng

#### **2 HƯỚNG DẪN CÀI ĐẶT PHẦN MỀM PINO**

#### <span id="page-3-0"></span>**2.1 Cài đặt ứng dụng trên thiết bị di động hệ điều hành IOS**

<span id="page-3-1"></span>Để cài đặt ứng dụng Pino lên điện thoại thông minh hoặc máy tính bảng (gọi chung là thiết bị

di động) hệ điều hành IOS, phụ huynh mở trình duyệt ( safari, firefox, chrome hoặc một số trình duyệt khác và truy cập đường link [http://solienlacdientu.hanoi.gov.vn](http://solienlacdientu.hanoi.gov.vn/)

Trên giao diện trang web, phụ huynh nhấn chọn ứng dụng để tải về và cài đặt.

Sau khi tải về, phần mềm sẽ được tự động cài đặt. Phụ huynh mở lại giao diện của điện thoại

và tìm mở ứng dụng Pino

Nếu màn hình điện thoại hiển thị thông báo yêu cầu xác thực tin cậy nhà cung cấp phần mềm như hình bên, phụ huynh cần thực hiện các thao tác sau để tiếp tục sử dụng phần mềm.

#### Nhà phát triển Doanh nghiệp Không được tin cây

"iPhone Distribution: NHAT CUONG **TRADING & TECHNICAL SERVICES** COMPANY LIMITED" chưa được tin cây trên iPhone này. Cho tới khi nhà phát triển này được tin cây, các ứng dụng doanh nghiệp của họ sẽ không có sẵn de sử dụng.

Huy

**Lưu ý:**Hiện tại Sở GD&ĐT đang tiến hành đưa ứng dụng PINO lên kho ứng dụng Appstore nên tạm thời giai đoạn này để sử dụng app PINO phải cài đặt qua Link. Do tính bảo mật của hệ điều hành IOS khi cài phần mềm qua link sẽ yêu cầu xác thực độ tin cậy của nhà cung cấp.

Bước 1: Vào *Cài đặt Cài đặt chung Quản lý thiết bị*

*Bước 2: C*họn"NHAT CUONG TRADING & TECH…" và nhấn chọn "Tin cậy"

Sau khi xác thực tin cây, phụ huynh học sinh có thể mở ứng dụng Pino để bắt đầu sử dụng. Lựa chọn OK để cho phép ứng dụng gửi thông báo cho phụ huynh khi có thông tin mới.

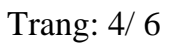

### **2.2 Cài đặt ứng dụng trên thiết bị di động hệ điều hành android**

<span id="page-4-0"></span>**Bước 1:** Vào ứng dung CH Play trên điện thoại và tìm kiếm ứng dụng từ khóa " com.nhatcuong.pino"

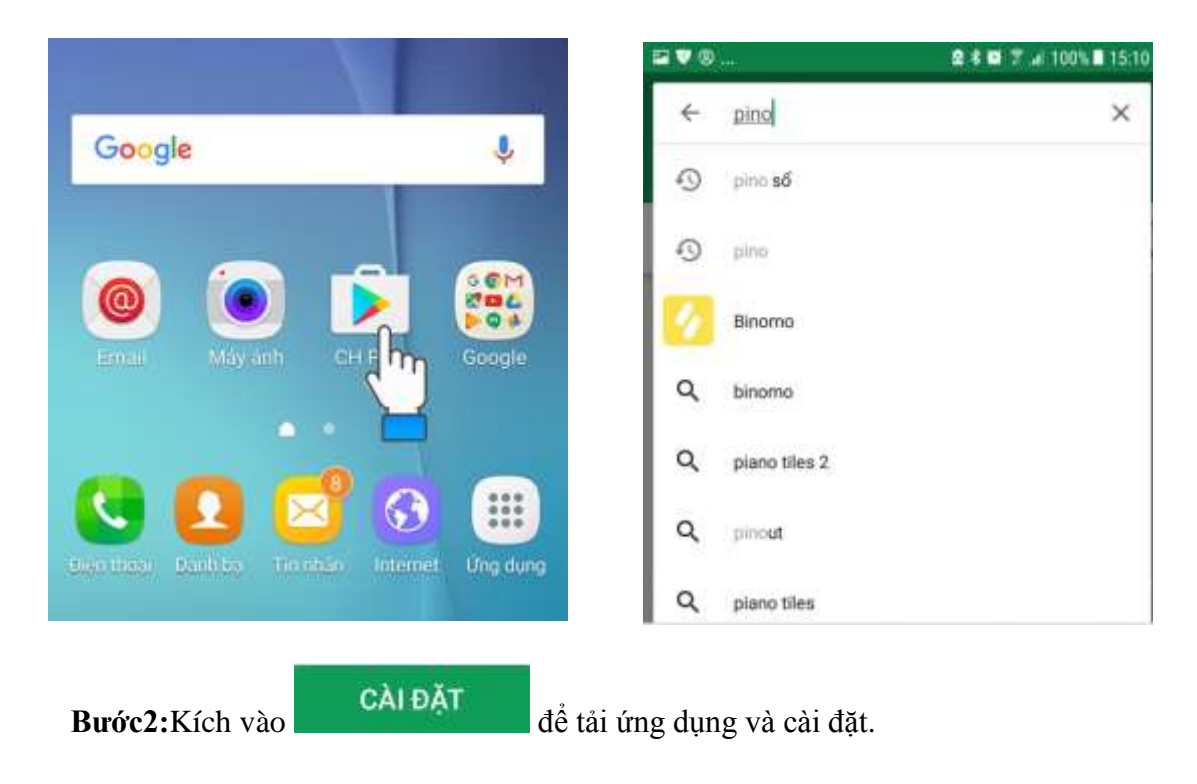

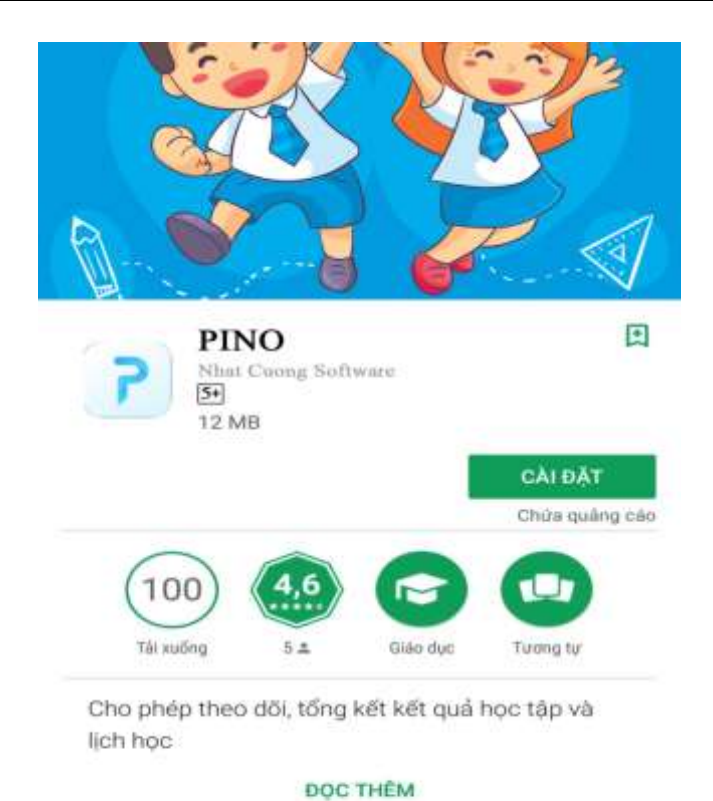

Pino Thường Liên Cấp Cha Văn An - Test **Interpretation** Đ **PR** That show looks

**Bước 3:** Sau khi cài đặt phụ huynh mở lại giao diện của điện thoại và tìm mở ứng dụng Pino

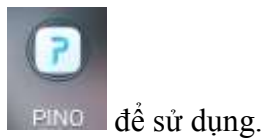